## **Selecting Options in the Student Portal**

Find and click on **Options** in the Menu

You need to select one subject as first choice in each block and one subject as reserve.

Do not select the same subject twice.

If you change your mind, click on the **red bin** to delete you choice.

Once you have made your choice, click **Next** to move to the next block.

Ignore the warning regarding selecting one from each block, this will disappear when you have finished.

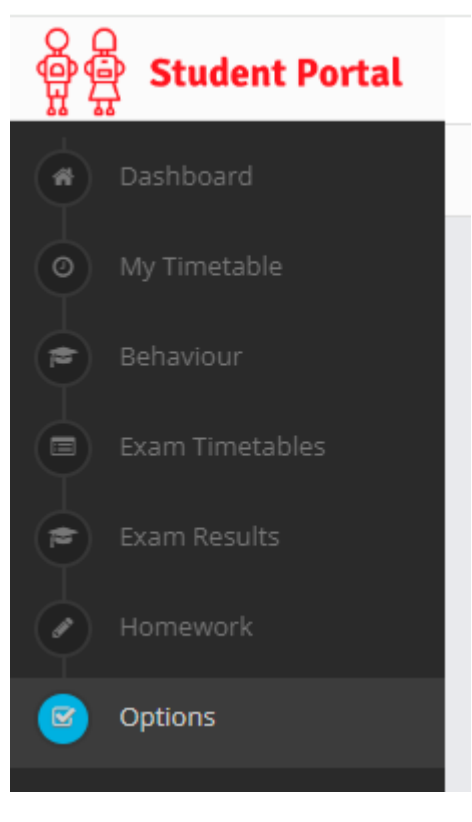

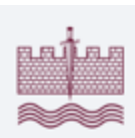

## SHOEBURYNESS HIGH SCHOOL

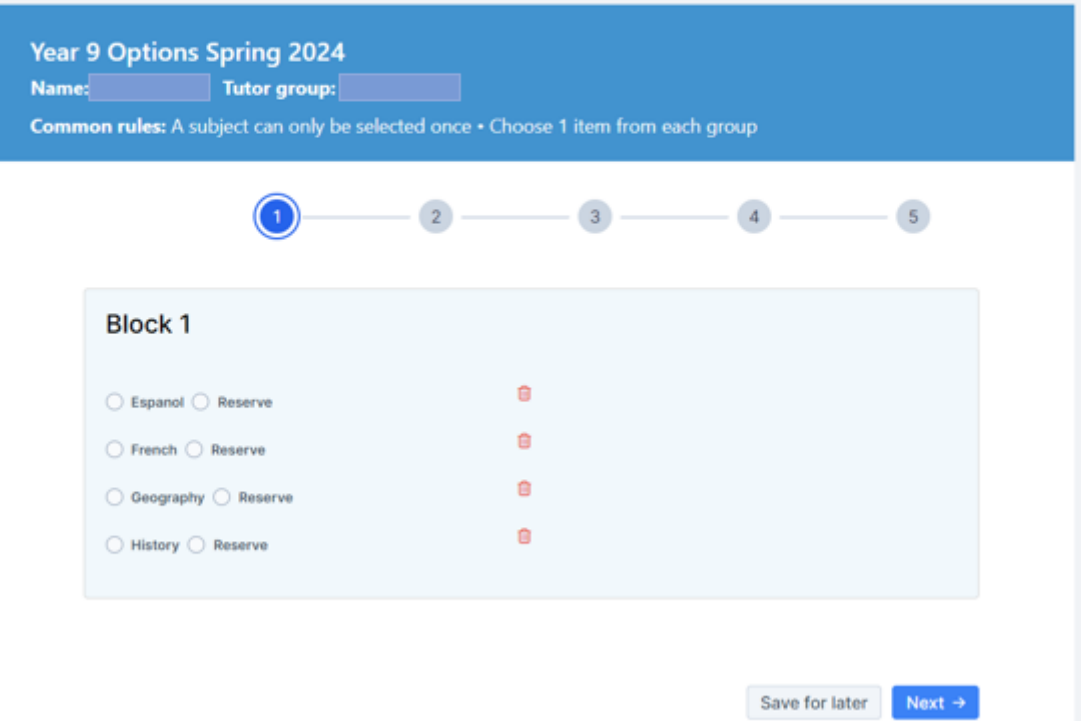

When you have made your four choices, you will be shown a screen with them all on. Check that you are happy with your choices. Make sure that you haven't selected any excluded combinations.

When you are sure everything is correct, click **Submit**

**You will not be able to change your choices once you have clicked Submit.** 

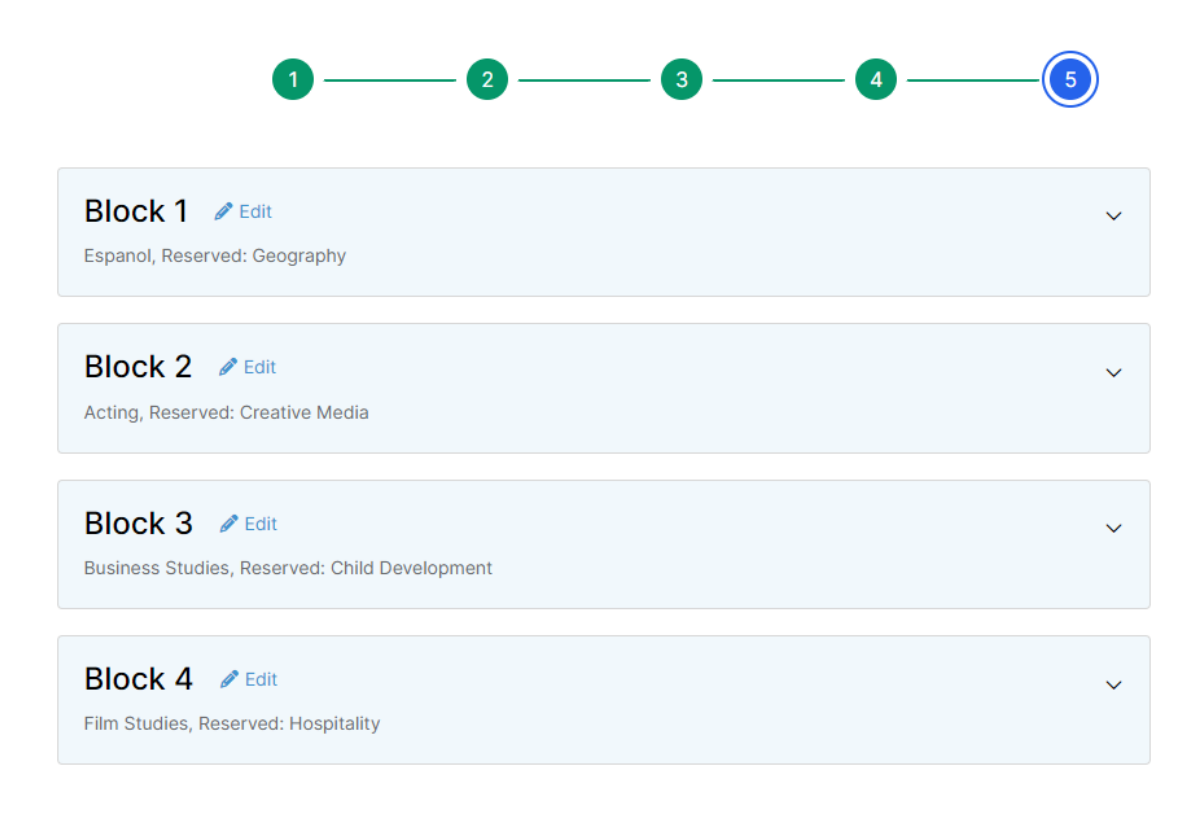

A form can only be submitted once and can't be changed later. If you would like to modify it, use the Save for later button.

Previous

Save for later **B** Submit